# Google アカウントを設定する

Google アカウントを利用すれば、Google サービスをより便利に活 用できます。Google アカウントがないと利用できなかったり、機能 が制限されたりするアプリがあります。

## ■ Google アカウント利用時のご注意

Google アカウントのメールアドレスやパスワードはお忘れにな らないようご注意ください。

## Google アカウントを作成する

#### $\vert$  1

ホーム画面を上にフリック/スワイプ → ◎ (設定)

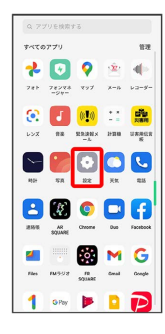

## $\overline{2}$

ユーザーとアカウント

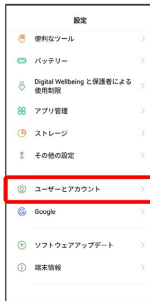

# $\overline{\mathbf{3}}$

#### アカウントを追加

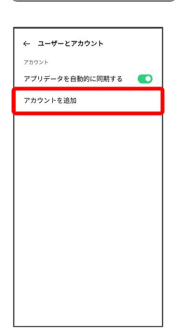

## $\overline{4}$

Google

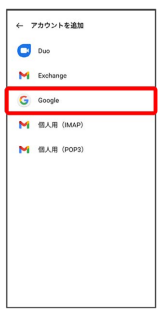

## <mark>※3</mark> Google アカウントのログイン画面が表示されます。

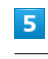

#### アカウントを作成

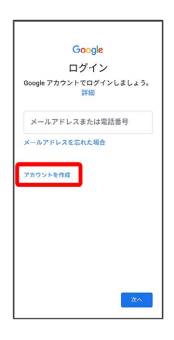

# $6\overline{6}$

自分用

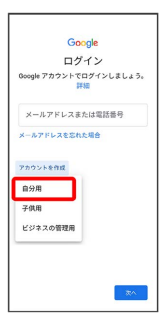

## $\overline{7}$

姓を入力 → 名を入力 → 次へ

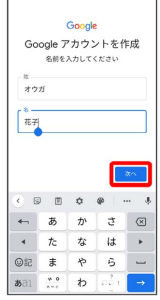

・確認画面が表示されたときは、画面の指示に従って操作してくだ さい。

## $\overline{\mathbf{8}}$

さい。

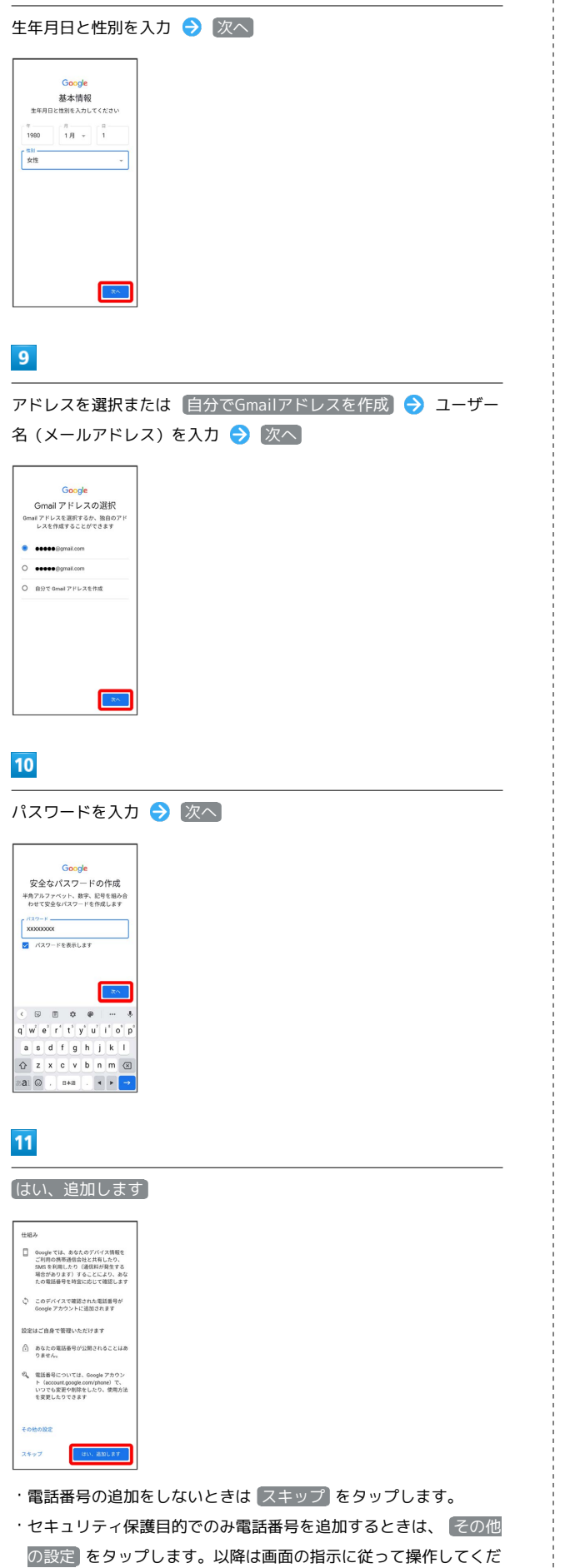

# $12$ 次へ Google<br>アカウント情報の確認<br>この Gmail アドレスは、後ほどログインに<br>使用できます  $\bullet$  #2#57  $x^2$  $13$ プライバシーポリシーと利用規約を確認して 同意する います。こうした広告バートナーや測定<br>バートナーについての説明を<br>ご覧ください。<br>データを統合する デーを転換する<br>
またの時では、こうした時間を選ずるため、<br>
あたの時では、こうした時間を選ずるため、<br>
最後の時にで一つを新します。アウント<br>
Weblind: を制限することを実現します。<br>
NHK のの時間にはいての音を示します。<br>
内容も戦のの時間はポリスでも最もあります。<br>
最後の間の時間はポリスでも多いです。<br>
最も、<br>
NHK の間違いができていることがあります。<br>
NHK の間違いができていることがあります。<br>
NHK その他の設定 v  $\overline{14}$ Google サービスの設定を確認して 同意する パックアップとストレージ パックアップとストレージ<br>Go Google ドライブへの<br>アーダーの開発やデバイスの切<br>ライブループのアプリー<br>Sまたは、パックアップ対象に<br>Sまたは、パックテップはタード<br>の段度(Minのパスワーズ<br>や機能など)、SMS が言え<br>それまた<br>や機能など)、SMS が言え<br>おまた れます。<br>バックアップは安全に暗号化<br>され、600gkにアップロー<br>いれます。一部のデータに<br>ついては、デバイスの画面ロ<br>ック用のPN、パターン、パ<br>スワードを使用して暗号化が<br>強化されます。 調査する] をタップすると、この Google<br>サービスの設定の選択内容を確認したこ<br>とになります。 ※ アカウントの作成が完了します。

## Google アカウントでログインする

## $\boxed{1}$

ホーム画面を上にフリック / スワイプ → ◎ (設定)

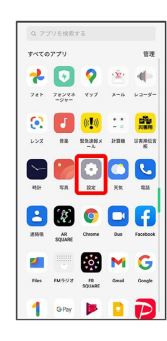

# $\overline{2}$

ユーザーとアカウント

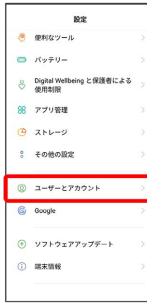

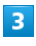

アカウントを追加

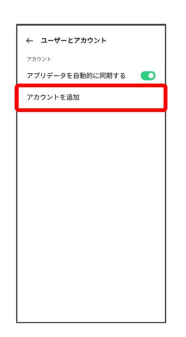

# $\overline{4}$

Google

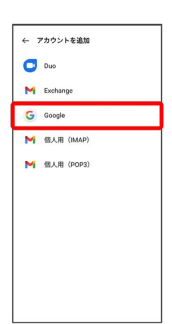

<mark>※3</mark> Google アカウントの追加画面が表示されます。

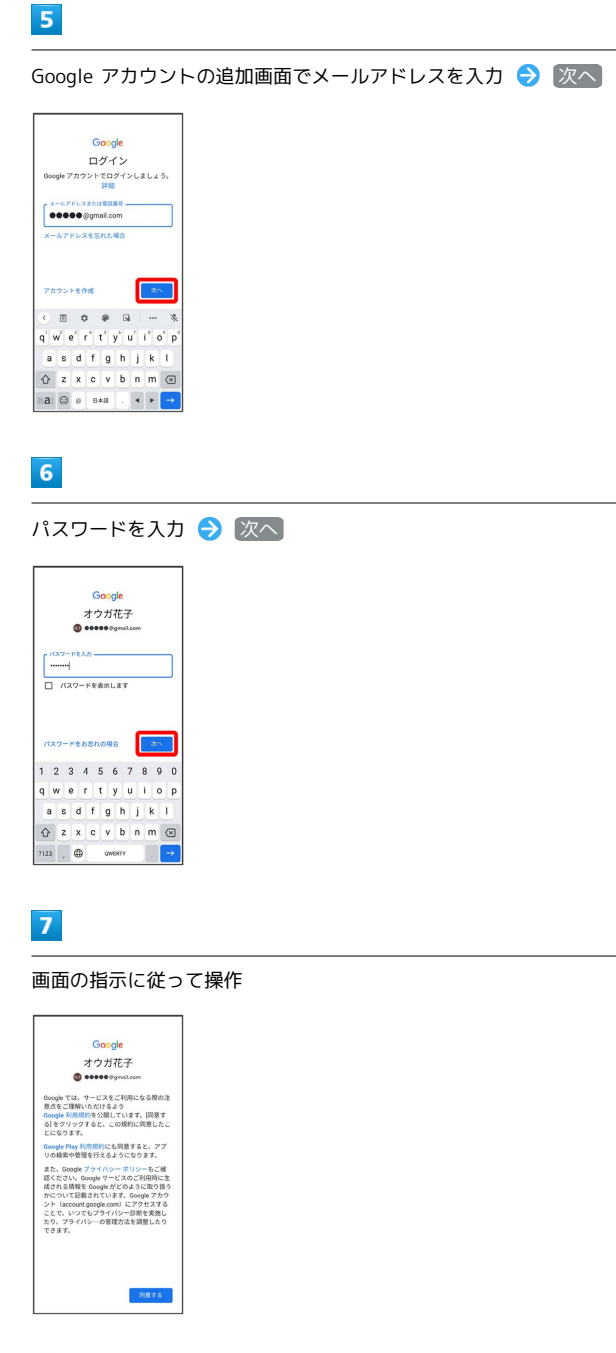

**※ Google アカウントのログインが完了します。**